## Keysight Technologies U3020AS22

User's and Service Guide

Notice: This document contains references to Agilent. Please note that Agilent's Test and Measurement business has become Keysight Technologies. For more information, go to www.keysight.com.

# 

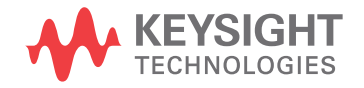

## **Notices**

© Keysight Technologies, Inc. 2013-2014

No part of this manual may be reproduced in any form or by any means (including electronic storage and retrieval or translation into a foreign language) without prior agreement and written consent from Keysight Technologies, Inc. as governed by United States and international copyright laws.

#### **Manual Part Number**

U3020-90013

**Print Date**

August 2014

Printed in USA

Keysight Technologies Inc. 1400 Fountaingrove Parkway Santa Rosa, CA 95403

#### **Where to Find the Latest Information**

Documentation is updated periodically. For the latest information about these products, including instrument software upgrades, application information, and product information, browse to the following URL, search for the name of your product:

[http://www.keysight.com/find](http://www.keysight.com/find/pxa)

#### **Technology Licenses**

The hardware and/or software described in this document are furnished under a license and may be used or copied only in accordance with the terms of such license.

#### **Restricted Rights Legend**

If software is for use in the performance of a U.S. Government prime contract or subcontract, Software is delivered and licensed as "Commercial computer software" as defined in DFAR 252.227-7014 (June 1995), or as a "commercial item" as defined in FAR 2.101(a) or as "Restricted computer software" as defined in FAR 52.227-19 (June 1987) or any equivalent agency regulation or contract clause. Use, duplication or disclosure of Software is subject to Keysight Technologies' standard commercial license terms, and non-DOD Departments and Agencies of the U.S. Government will receive no greater than Restricted Rights as defined in FAR 52.227-19(c)(1-2) (June 1987). U.S. Government users will receive no greater than Limited Rights as defined in FAR 52.227-14 (June 1987) or DFAR 252.227-7015 (b)(2) (November 1995), as applicable in any technical data.

#### **Warranty**

**THE MATERIAL CONTAINED IN THIS DOCUMENT IS PROVIDED "AS IS," AND IS SUBJECT TO BEING CHANGED, WITHOUT NOTICE, IN FUTURE EDITIONS. FURTHER, TO THE MAXIMUM EXTENT PERMITTED BY APPLICABLE LAW, KEYSIGHT DISCLAIMS ALL WARRANTIES, EITHER EXPRESS OR IMPLIED WITH REGARD TO THIS MANUAL AND ANY INFORMATION CONTAINED HEREIN, INCLUDING BUT NOT LIMITED TO THE IMPLIED WARRANTIES OF MERCHANTABILITY AND FITNESS FOR A PARTICULAR PURPOSE. KEYSIGHT SHALL NOT BE LIABLE FOR ERRORS OR FOR INCIDENTAL OR CONSEQUENTIAL DAMAGES IN CONNECTION WITH THE FURNISHING, USE, OR PERFORMANCE OF THIS DOCUMENT OR ANY INFORMATION CONTAINED HEREIN. SHOULD KEYSIGHT AND THE USER HAVE A SEPARATE WRITTEN AGREEMENT WITH WARRANTY TERMS COVERING THE MATERIAL IN THIS DOCUMENT THAT CONFLICT WITH THESE TERMS, THE WARRANTY TERMS IN THE SEPARATE AGREEMENT WILL CONTROL.**

## Safety Notices

#### **CAUTION**

A **CAUTION** notice denotes a hazard. It calls attention to an operating procedure, practice, or the like that, if not correctly performed or adhered to, could result in damage to the product or loss of important data. Do not proceed beyond a CAUTION notice until the indicated conditions are fully understood and met.

#### **WARNING**

A **WARNING** notice denotes a hazard. It calls attention to an operating procedure, practice, or the like that, if not correctly performed or adhered to, could result in personal injury or death. Do not proceed beyond a WARNING notice until the indicated conditions are fully understood and met.

#### Table of Contents

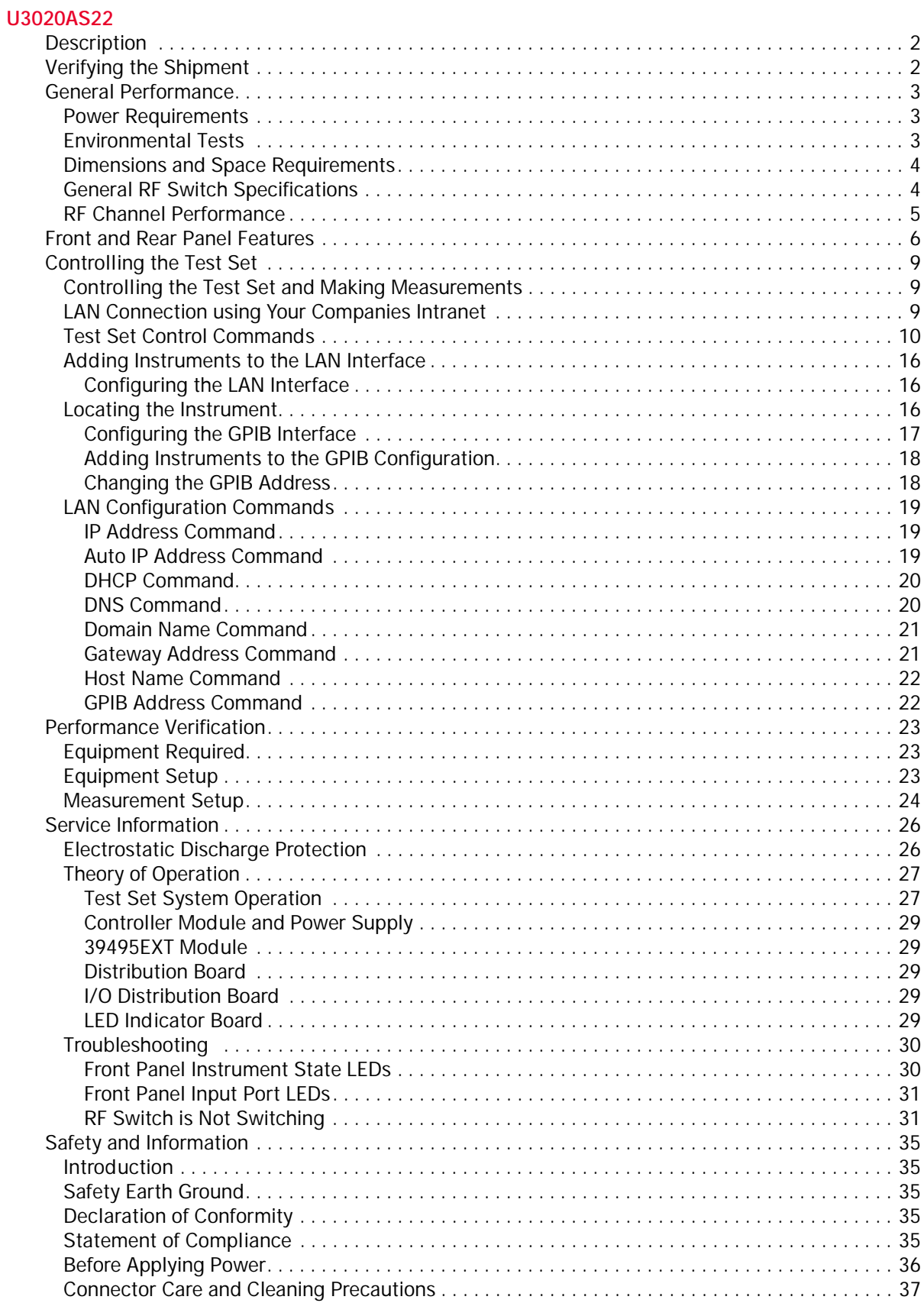

#### Contents

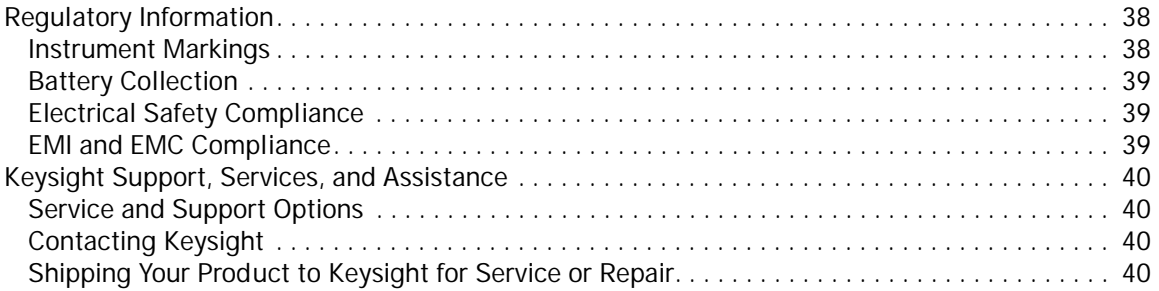

# <span id="page-4-0"></span>**U3020AS22**

## <span id="page-5-0"></span>**Description**

The Keysight U3020AS22 is a 300 kHz to 26.5 GHz single connection multiple measurement tests set with 4 ports in the forward path (a1-4), and 4 ports in the reverse path (b1-4) that allow the user to connect a full 12-Port matrix. There are two AUX output ports that allow the unit to connect to another multiport test set or for some other application. This test set uses mechanical RF switches. The test set mainframe is a rack mountable 4 EIA units high. Switch control is only processed via the LAN or GPIB rear panel interfaces. All front panel RF ports are female 3.5 mm.

#### **Figure 1 U3020AS22**

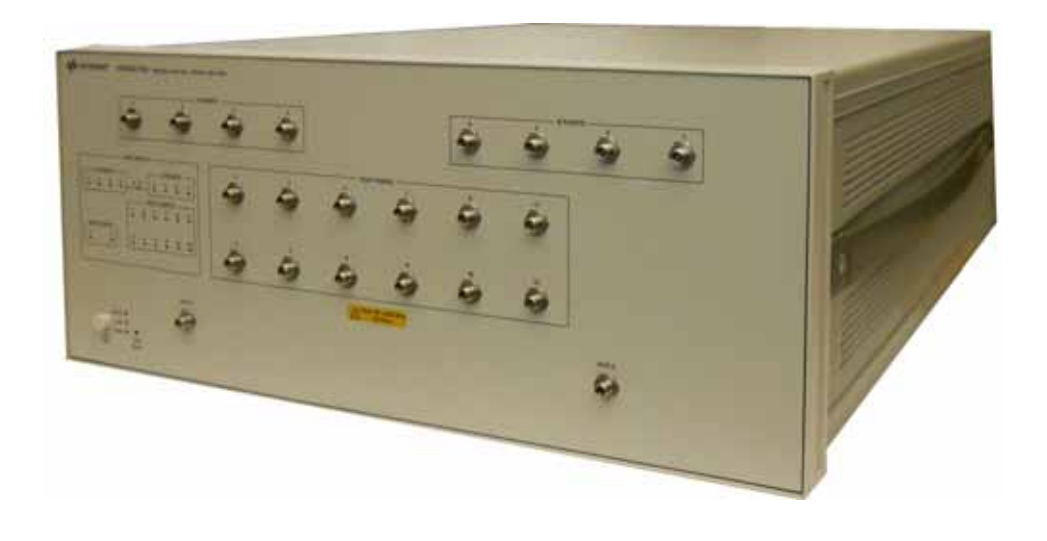

## <span id="page-5-1"></span>**Verifying the Shipment**

To verify the contents shipped with your product, refer to the "Box Content List" included with the shipment.

Inspect the shipping container. If the container or packing material is damaged, it should be kept until the contents of the shipment have been checked mechanically and electrically. If there is physical damage refer to ["Contacting Keysight" on page 40.](#page-43-4) Keep the damaged shipping materials (if any) for inspection by the carrier and an Keysight Technologies representative.

## <span id="page-6-0"></span>**General Performance**

The Test Set performance is specified for a standalone instrument.

**CAUTION** This product has an autoranging line voltage input. Be sure the supply voltage is within the specified range.

#### <span id="page-6-1"></span>**Power Requirements**

- 100-240V AC (50/60 Hz)
- The instruments can operate with mains supply voltage fluctuations up to  $\pm$  10% of the nominal voltage.
- Air conditioning equipment (or other motor–operated equipment) should not be placed on the same ac line that powers the Test Set.
- U3022AS22 maximum power is 50 W.

#### <span id="page-6-2"></span>**Environmental Tests**

The U3020AS22 complies with all applicable safety and regulatory requirements for the intended location of use.

- Operating Environment (Indoor Use)
- Operating Temperature 0 to 40 °C
- Storage Temperature: -40 to +70 °C
- Operating Altitude: 0 to 2000 meters (~ 6,562 feet)
- The instrument can safely operate in a relative humidity of 80% for temperatures to 31 degrees C, decreasing linearly to 50% relative humidity at 40 degrees C.

## <span id="page-7-0"></span>**Dimensions and Space Requirements**

Standard installation of the U3020AS22 includes configuration and installation on a customer provided lab bench, or table top of adequate size and strength.

**Table 1 Test Set Dimensions** 

| Item   | Length/Weight      |
|--------|--------------------|
| Width  | 42.5 cm (16.73 in) |
| Depth  | 58 cm (22.83 in)   |
| Height | 17.78 cm (7 in)    |
| Weight | 13.8 kg (30.5 lb)  |

## <span id="page-7-1"></span>**General RF Switch Specifications**

#### **Table 2 Internal RF Switch and Key Parameters**

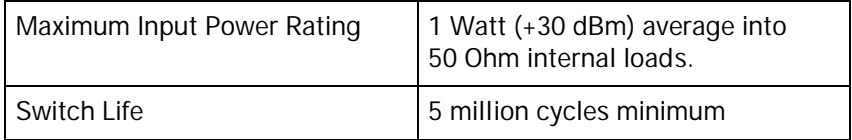

## <span id="page-8-1"></span><span id="page-8-0"></span>**RF Channel Performance**

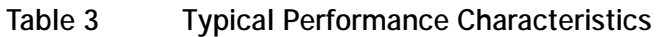

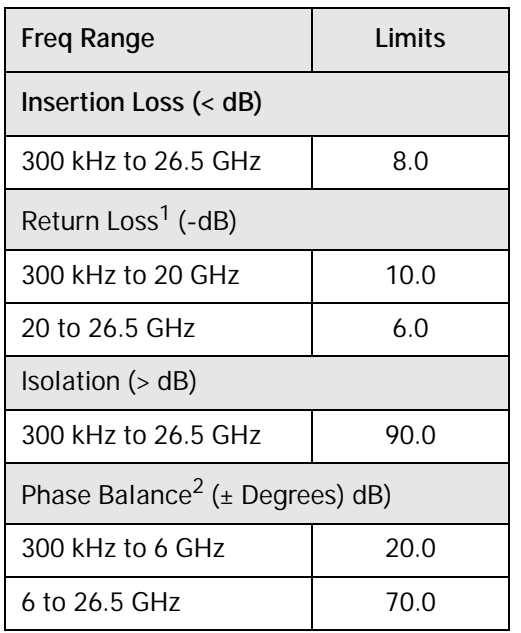

1. All front panel ports when internally terminated.

2. For A and B Ports 1 to 4 to the same test port switch paths.

## <span id="page-9-0"></span>**Front and Rear Panel Features**

**CAUTION** Refer to the standard instrument documentation for damage limits to the ports. Verify that your test setup will not cause those limits to be exceeded.

# **Figure 2 Front Panel**  LAN Reset A Ports and A Ports B Ports i  $2.202.2$ **E** Standby Switch Instrument State LEDs AUX1 Test Ports AUX2

#### **LAN Reset**

The LAN reset button restores the instrument's default LAN configuration.

#### **Port Status LEDs**

The LED indicators show the active RF Port paths. The Test Port 1-12 LEDs are dual color (amber & green). The A Port and Aux1 LEDs are green. The B Ports and Aux2 LEDs are amber.

- When a Test Port, or Aux1 port is switched to A Port, that port LED will display green.
- When a Test Port, or Aux2 port is switched to B Port, that port LED will display amber.
- When A Port and B Port are connected, their respected port number will light and the center "A-B" LED will also be on.
- **NOTE** If a Test Port display LED is bright yellow, this is an error state indication in which a set of switch commands has configured the A and B Port to the same Test Port. For example, sending command a1p1 then b2p1 to the Test Set the Port Status LED display will show Port A 1 (green), Port B2 (amber), and Test Port 1 (bright yellow). To avoid this switch configuration error, do not send switch commands that select the same Test Port.

#### **Input/Output Ports**

There are two separate signal channels, A and B. Each channel has four port. All connectors are 3.5 mm female.

#### **Instrument State LEDs**

When the power is applied to the U3020AS22, the instrument enters its power-on sequence which requires several seconds to complete. The LEDs provide information on the state of the instrument during power-on and upgrades of the instrument firmware. [Table 4 on page 7](#page-10-0) identifies the instrument states based on the color and functioning of the LEDs.

#### **Standby Switch**

Note that this switch is Standby only, not a line switch. The main power cord can be used as the system disconnecting device. It disconnects the mains circuits from the mains supply.

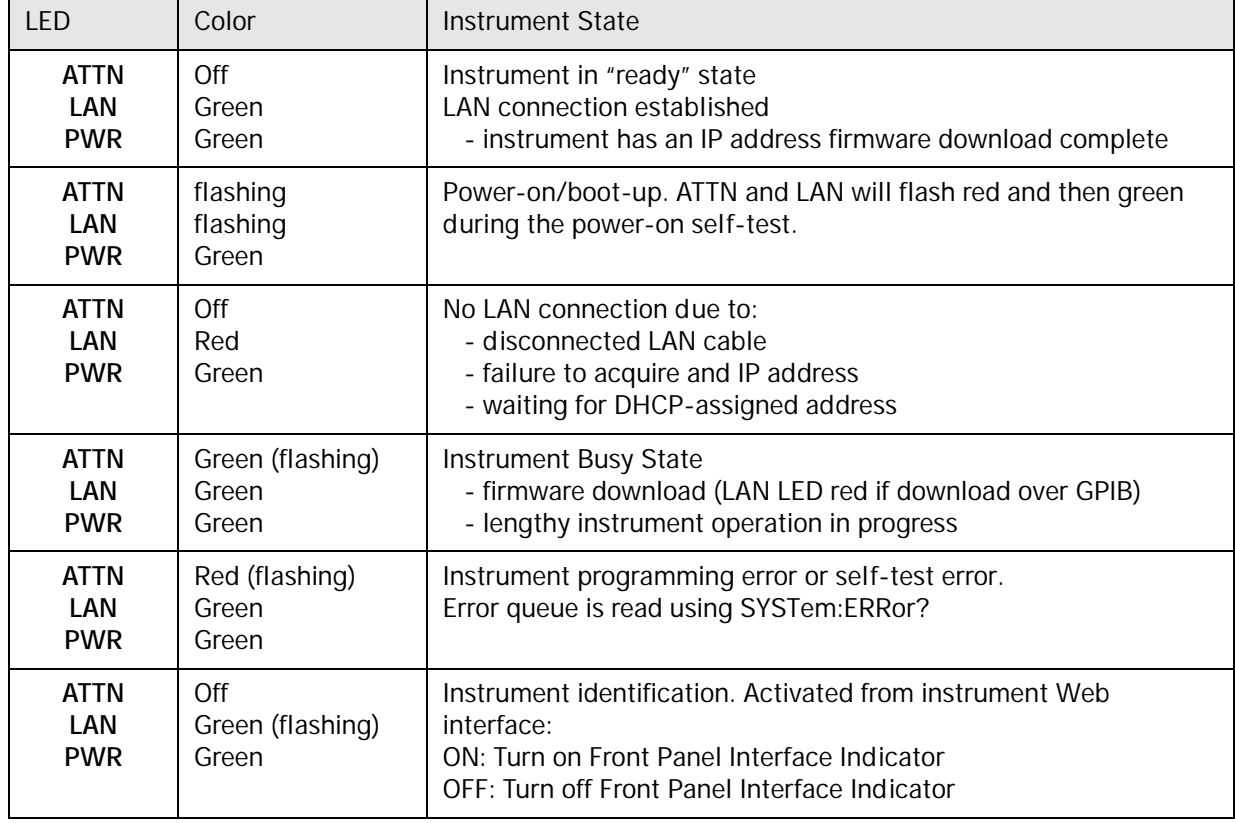

#### <span id="page-10-0"></span>**Table 4 Instrument State LED Definitions**

#### **Figure 3 Rear Panel**

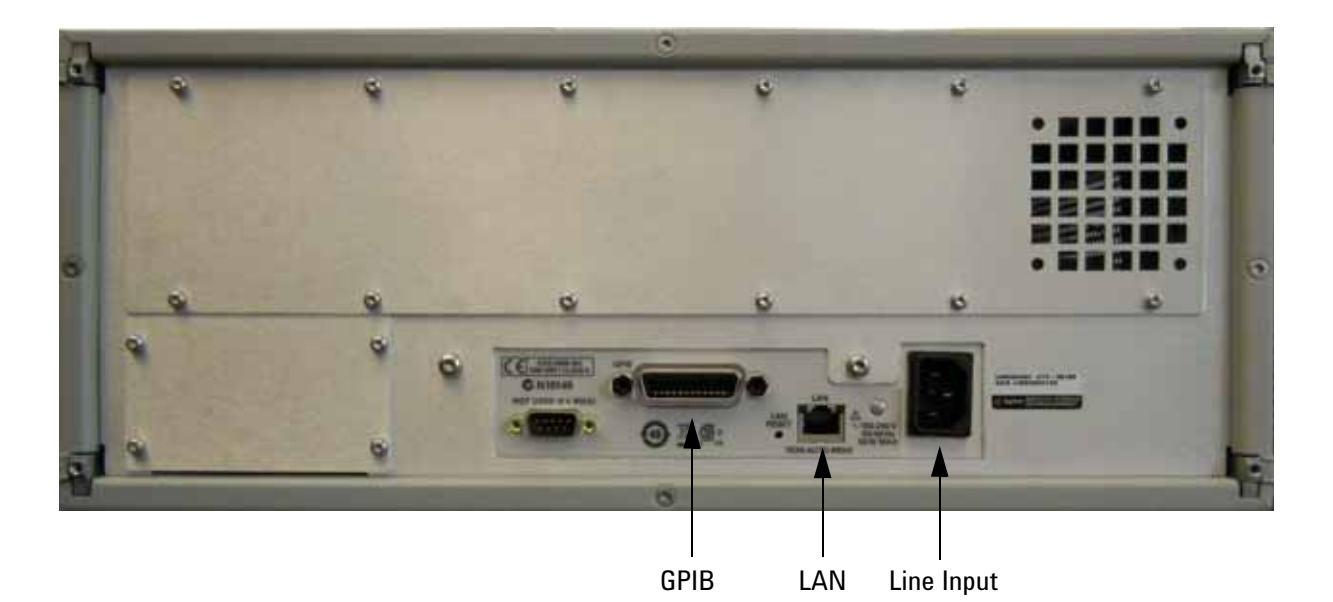

#### **GPIB Connector**

This connector allows the test set to be connected directly to a controller. Factory set address = 26.

#### **LAN**

The instrument is controlled over Local Area Network (LAN).

#### **Line Input**

The line input contains the power cord receptacle.

Install the instrument so that the detachable power cord is readily identifiable and is easily reached by the operator. The detachable power cord is the instrument disconnecting device. It disconnects the mains circuits from the mains supply before other parts of the instrument. The front panel switch is only a standby switch and is not a LINE switch. Alternatively, an externally installed switch or circuit breaker (which is readily identifiable and is easily reached by the operator) may be used as a disconnecting device.

**CAUTION** Always use the three-prong ac power cord supplied with this product. Failure to ensure adequate grounding by not using this cord may cause damage to the product.

## <span id="page-12-0"></span>**Controlling the Test Set**

#### <span id="page-12-1"></span>**Controlling the Test Set and Making Measurements**

Keysight U3020A is a "slave" instruments. A controller must be used to control the Test Set. There are two methods that can be used to control the Test Set.

• Using LAN connection

Using GPIB connection

Once the connection between the Controller and the Test Set has been established (LAN or GPIB), the Test Set can be controlled using SCPI commands.

#### <span id="page-12-2"></span>**LAN Connection using Your Companies Intranet**

Connect the Test Set and your controlling computer to an active instrument LAN line. Open the internet browser application on the computer. Enter this default web address on your browser application: http://U3020AS22-xxxx

The Welcome screen for the instrument should be viewable if the LAN connection is working. Select the following screen control buttons to access the SCPI command control window.

- 1. Browser Web Connect (control button on the left side of the screen)
- 2. Allow Full control
- 3. Commands

**NOTE** The last four digits in the web address (xxxx) are the last four digits of the instruments serial number.

Once the connection between the controller and the Test Set has been established (LAN or GPIB), the test set can be controlled using SCPI commands. Refer to [Table 5 on page 11.](#page-14-0)

#### <span id="page-13-0"></span>**Test Set Control Commands**

The Test Set has predefine sequence command sets defined at the factory and stored in the non-volatile memory of the controller module. If the specified sequence name is not currently stored in the memory, due to corrupted program or accidentally deleted, an error will be generated. Refer to the Service section of this manual for instructions to remedy this issue.

Syntax

ROUTe:SEQuence:TRIGger <command>

**Parameters** 

Refer to [Table 5](#page-14-0) for commands use to control the Test Set's programmable switches.

#### **Measurement Setup Example**

With the following sequence commands, "a2p5" and "b2p10", the Test Set will position the internal RF switches to create the signal paths needed to measure the DUT shown in [Figure 4.](#page-13-1) All unselected front panel ports will be terminated by an internal RF switch 50 Ohm load.

In this example we will configure the system to make an S21 measurement. Network Analyzer Port 1 is the source output port and Port 2 is the receiver port.

Command: ROUT:SEQ:TRIG a2p5; b2p10

" a2p5", will create a signal path from A Port 2 to Test Port 5.

" b2p10", will create a signal path from B Port 2 to Test Port 10.

#### <span id="page-13-1"></span>**Figure 4 Measurement Example**

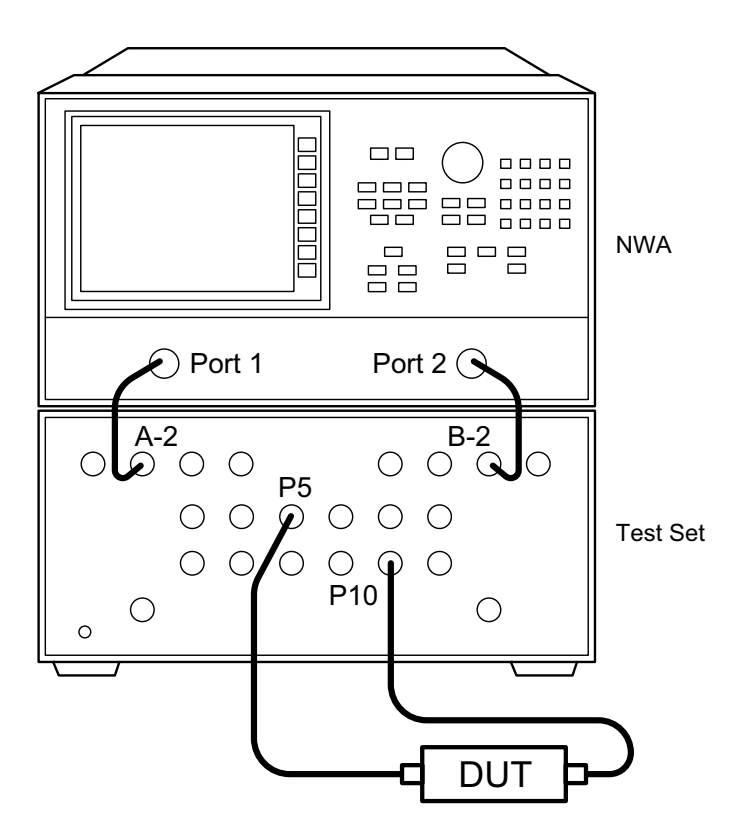

<span id="page-14-0"></span>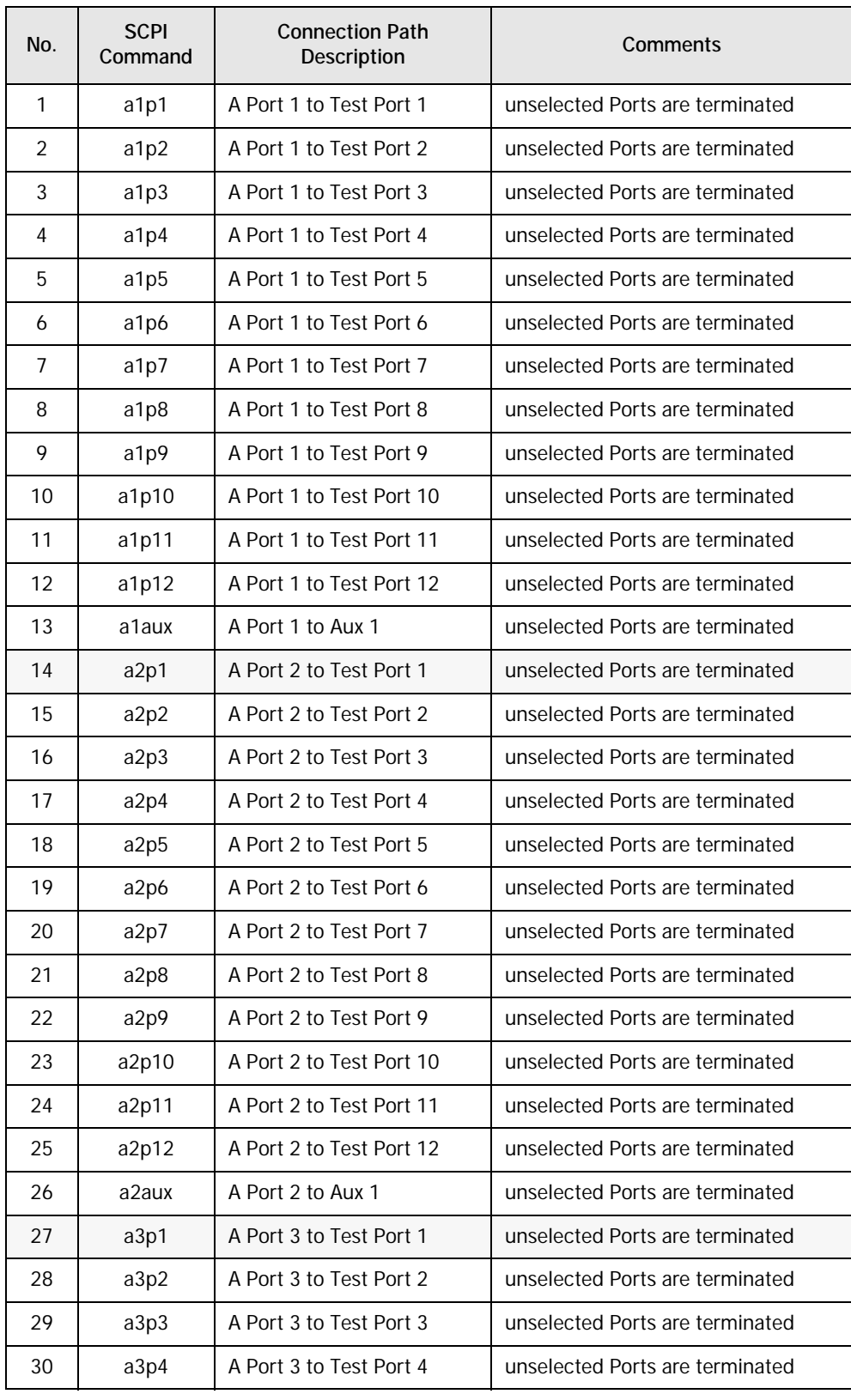

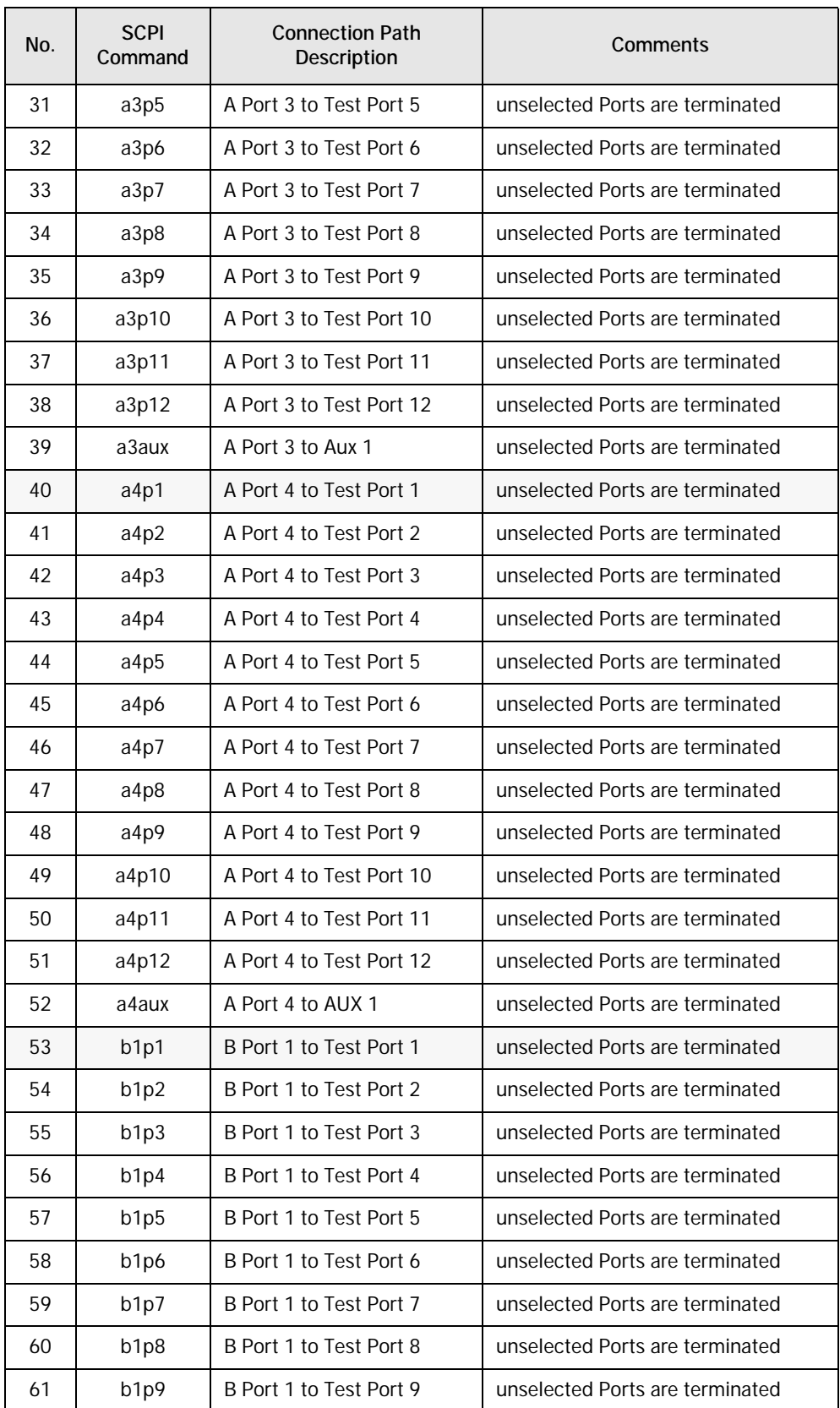

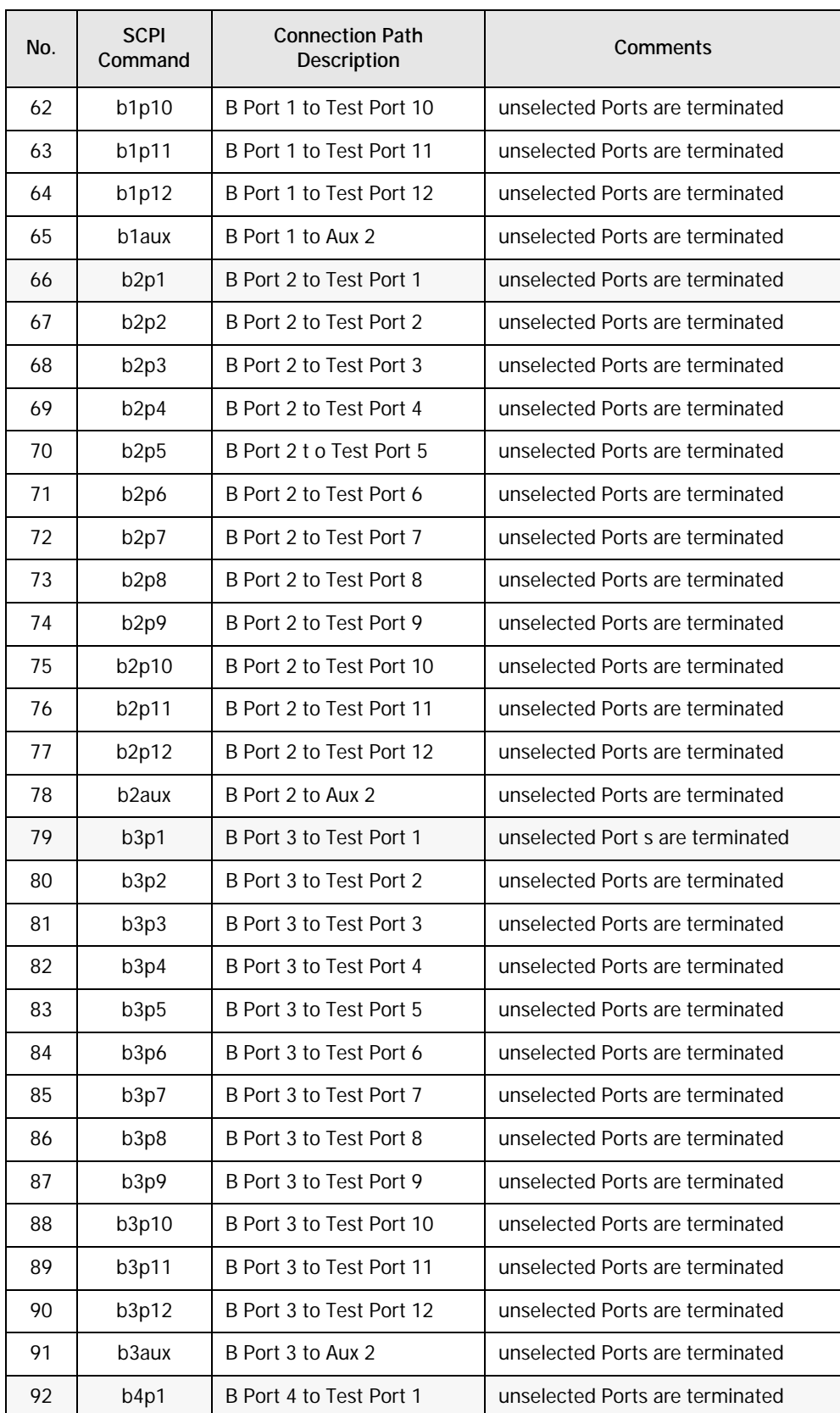

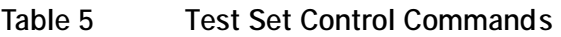

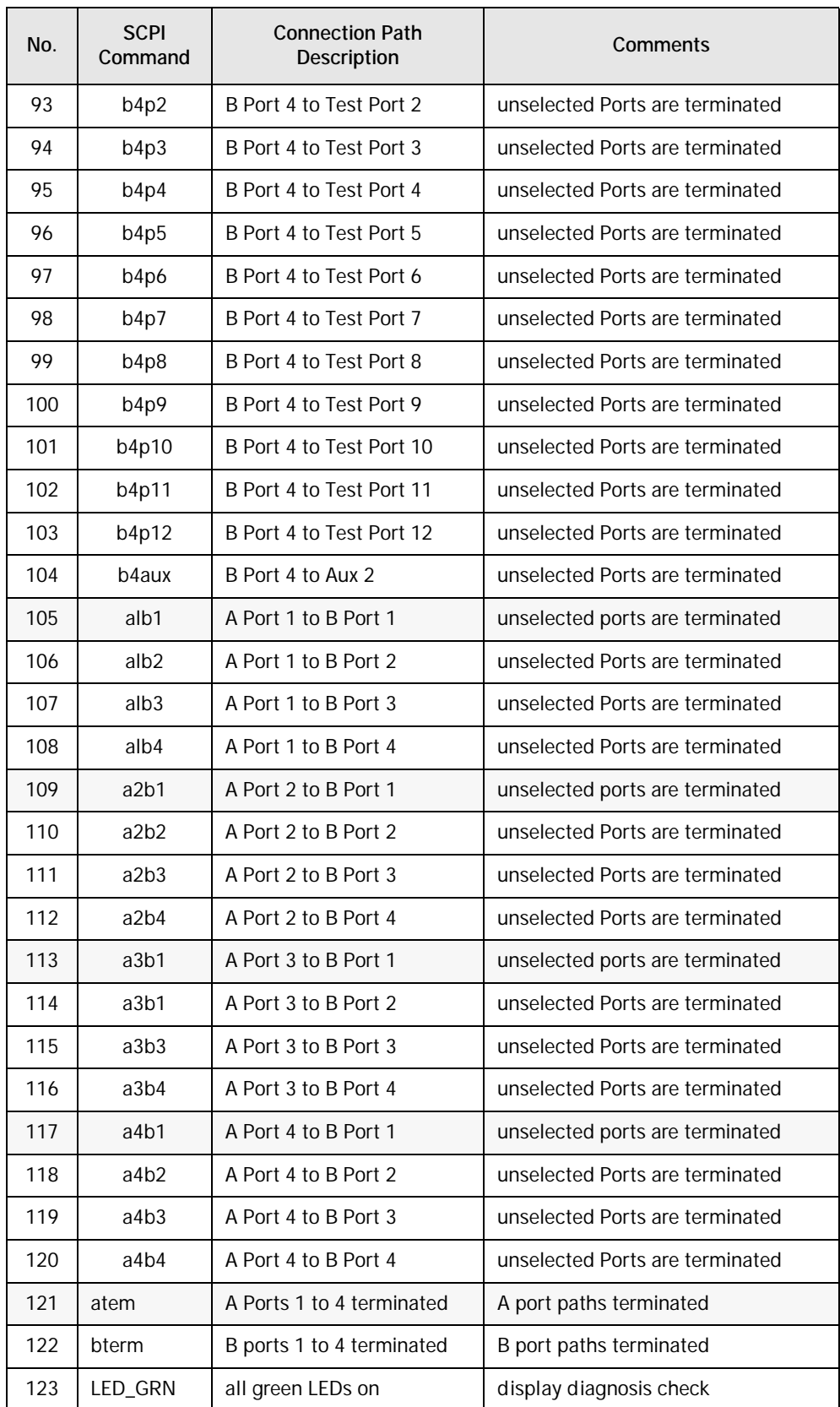

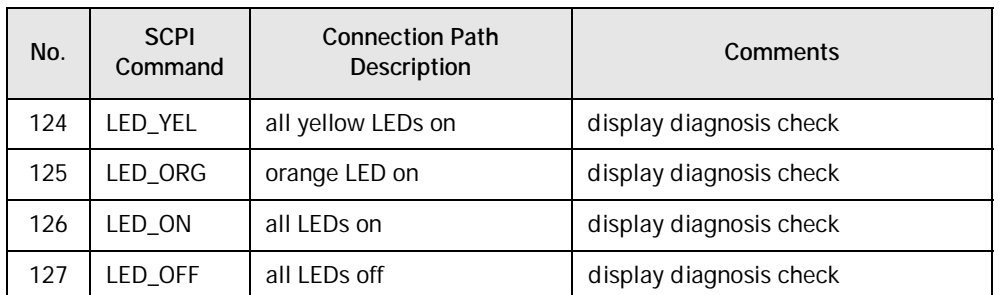

### <span id="page-19-0"></span>**Adding Instruments to the LAN Interface**

This section contains information to configure the U3020A LAN and using Agilent IO Libraries "Connection Expert Utility."

<span id="page-19-1"></span>**Configuring the LAN Interface**

- 1. Connect the Test Set to the PC.
- 2. Turn On the Test Set.
- 3. Select IO Control icon > Agilent Connection Expert from the application window.

#### <span id="page-19-3"></span>**Figure 5 Agilent Connection Expert**

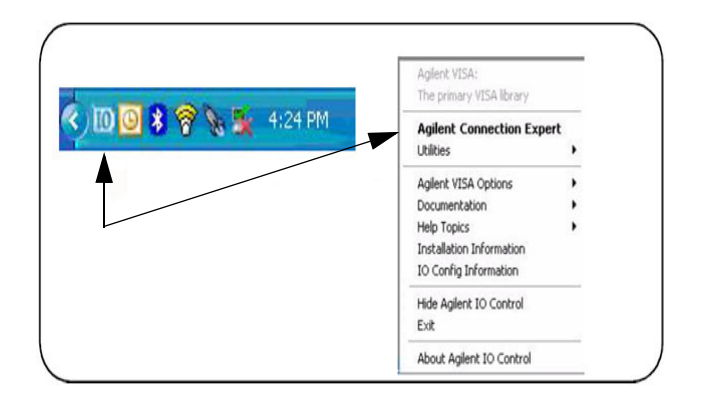

#### <span id="page-19-2"></span>**Locating the Instrument**

Agilent Connection Expert opens with a "Welcome Screen," and a window similar to that shown in [Figure 5](#page-19-3). The available computer interfaces are configured during installation of the Agilent IO Libraries and are displayed in the left column (Explorer Pane). The properties of the configured interface are displayed in the right column (Propertied Pane).

#### **Figure 6 Explorer and Properties Pane**

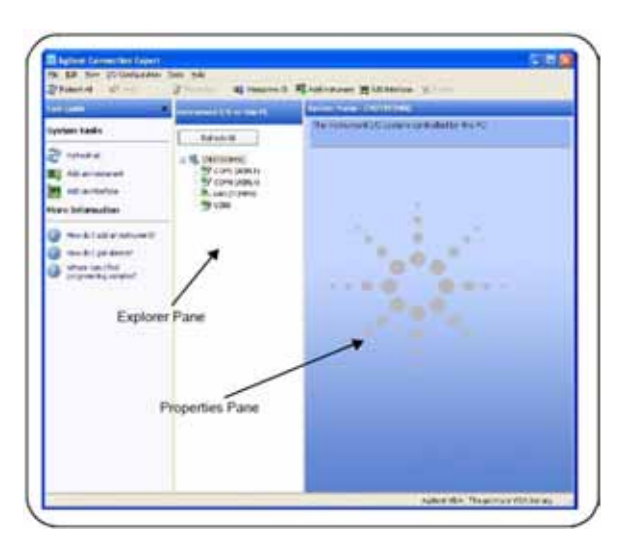

- 1. Click Add Instrument on the tool bar to search the network for instruments.
- 2. Select Add LAN Instrument on LAN (TCPIP0) > OK. Agilent Connection Expert performs an automatic find of all instruments on the same subnet as the computer.
- 3. Select the desired instruments from the list and click OK. Communication paths to the instruments are verified and the instruments are added to the configured interface.

#### **Figure 7 Adding Instruments**

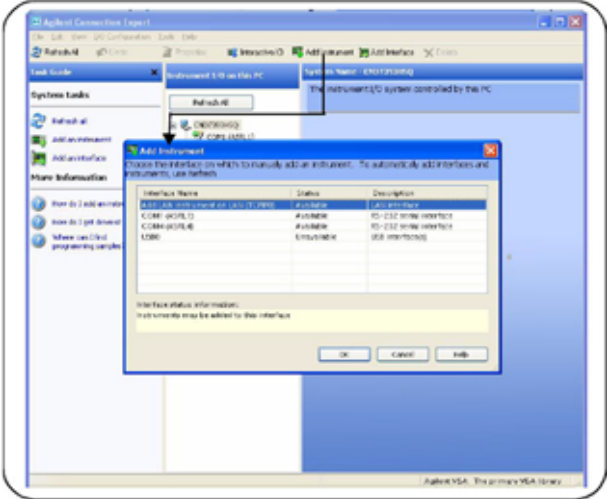

<span id="page-20-0"></span>**Configuring the GPIB Interface**

Programming access to the Test Set is also available through the instrument's GPIB interface. The GPIB connector is located on the rear panel of the instrument.

1. Select the Agilent Control icon > Agilent Connection Expert. If a GPIB card is installed in your computer, the GPIB interface was configured during installation of the IO libraries and is displayed in the Explorer Pane of the "Welcome" Screen.

#### **Figure 8** Agilent **Connection Expert**

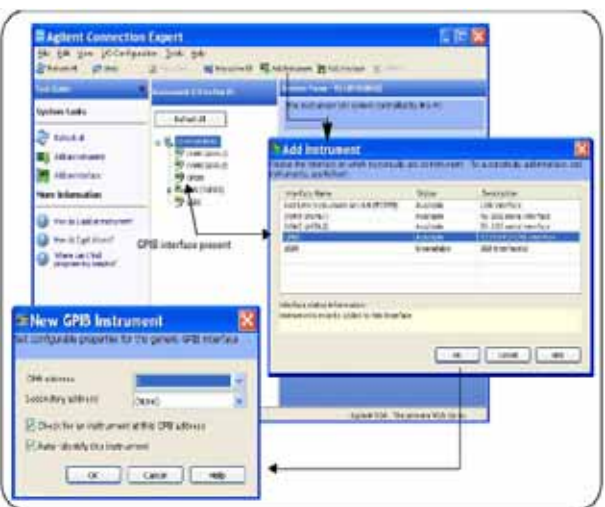

<span id="page-21-0"></span>**Adding Instruments to the GPIB Configuration**

- 1. Select Add Instrument on the tool bar.
- 2. Select GPIB Interface > OK.
- 3. Select U3020A's Address in the GPIB address drop-down list > OK. (Factory set address = 26)

<span id="page-21-1"></span>**Changing the GPIB Address**

The U3020A GPIB address can only be changed programmatically. The GPIB address command is:

SYSTem:COMMunicate:GPIB:ADDRess <address>

When the address is changed, the new GPIB address is not updated in the Agilent Connection Expert if the instrument was previously configured.

1. From the Agilent Connection Expert application window, highlight the instrument that's address was changed and click Change Properties in the Configurable Properties application window, change the address to the new address setting and select OK.

#### <span id="page-22-0"></span>**LAN Configuration Commands**

#### <span id="page-22-1"></span>**IP Address Command**

This command assigns a static Internet Protocol (IP) address for the U3020A. Contact your network administrator for the valid IP address to use for your instrument.

#### **NOTE** If you change the IP address, you must cycle power on the U3020A to activate the new address.

**Syntax** 

SYSTem:COMMunicate:LAN:IPADdress <address>

SYSTem:COMMunicate:LAN:IPADdress?

You can also queries the U3020A for the IP address it was assigned to.

Example

The following command sets the IP address:

SYST:COMM:IPAD 169.254.149.35

The following query returns the IP address currently being used by the instrument (quotes are also returned).

SYST:COMM:LAN:IPAD?

Typical Response: "169.254.149.35"

#### <span id="page-22-2"></span>**Auto IP Address Command**

This command disable or enable the use of Auto-IP standard to automatically assign an IP address to the U3020A when on a network that does not have DHCP servers.

Syntax

SYSTem:COMMunicate:LAN:AUTOip {OFF|0|ON|1}

SYSTem:COMMunicate:LAN:AUTOip?

Example

The following command disable the Auto-IP:

SYST:COMM:LAN:AUTOIP OFF

The following query returns the current Auto-IP setting:

SYST:COMM:LAN:AUTOIP?

Typical Response: 0

#### <span id="page-23-0"></span>**DHCP Command**

This command disables or enables the use of the Dynamic Host Configuration Protocol (DHCP).

Syntax

SYSTem:COMMunicate:LAN:DHCP {OFF|0|ON|1}

SYSTem:COMMunicate:LAN:DHCP?

When DHCP is enable (factory setting), the instrument will try to obtain an IP address from the DHCP server. If a DHCP server is found, it will assign a Dynamic IP address, Subnet Mask, and Default Gateway to the instrument.

When the DHCP is disable or unavailable, the instrument will use the Static IP address, Subnet Mask, and Default Gateway during power-on.

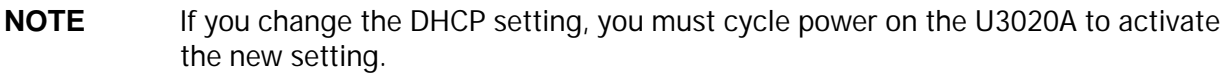

Example

The following command disables DHCP:

SYST:COMM:LAN:DHCP OFF

The following query returns the current DHCP setting:

SYST:COMM:LAN:DHCP?

Typical Response: 0

<span id="page-23-1"></span>**DNS Command**

This command assigns the IP address of the Domain Name System (DNS) server. Contact your network administrator to determine if DNS is being used and for the correct address.

Syntax

SYSTem:COMMunicate:LAN:DNS <address>

SYSTem:COMMunicate:LAN:DNS?

**NOTE** If you change the DNS address, you must cycle power on the U3020A to activate the new address.

Example

The following command sets the DNS address:

SYST:COMM:LAN:DNS 198.105.232.4

The following query returns the DNS address currently being used by the instrument (the quotes are also returned).

SYST:COMM:LAN:DNS?

Typical Response: "198.105.232.4"

#### <span id="page-24-0"></span>**Domain Name Command**

This command assigns a Domain Name to the U3020A. The Domain Name is translated into an IP address.

Syntax

SYSTem:COMMunicate:LAN:DOMain "<name>"

SYSTem:COMMunicate:LAN:DOMain?

#### **NOTE** If you change the Domain Name, you must cycle power on the U3020A to activate the new address.

#### Example

The following command defines the Domain Name:

SYST:COMM:LAN:DOM www.Keysight.com

The following query returns the Domain Name currently being used by the instrument:

SYST:COMM:LAN:DOM?

Typical response: www.Keysight.com

#### <span id="page-24-1"></span>**Gateway Address Command**

This command assigns a Default Gateway for the U3020A. The specified IP Address sets the Default Gateway which allows the instrument to communicate with systems that are not on the local subnet. Thus, this is the Default Gateway where packets are sent which are destined for a device not on the local subnet, as determined by the Subnet Mask setting. Contact your network administrator to determine if a gateway is being used and for the correct address.

Syntax

SYSTem:COMMunicate:LAN:GATEway <address>

SYSTem:COMMunicate:LAN:GATEway?

Example

The following command sets the Default Gateway address:

SYST:COMM:LAN:GATEWAY 255.255.20.11

The following query returns the Default Gateway address currently being used by the instrument (the quotes are also returned).

SYST:COMM:LAN:GATEWAY?

Typical Response: "255.255.20.11"

#### <span id="page-25-0"></span>**Host Name Command**

This command assigns a Host Name to the U3020A. The Host Name is the host portion of the domain name, which is translated into an IP address.

Syntax

SYSTem:COMMunicate:LAN:HOSTname "<name>"

SYSTem:COMMunicate:LAN:HOSTname?

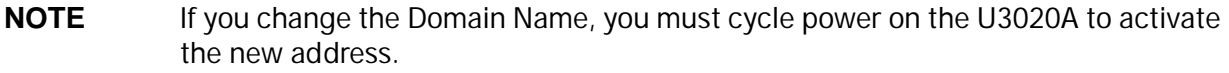

Example

The following command defines a Host Name:

SYST:COMM:LAN:HOST "U3020AS22-0101"

The following query returns the Host Name currently being used by the instrument (the quotes are also returned):

SYST:COMM:LAN:HOST?

Typical Response: "U3020AS22-0101"

<span id="page-25-1"></span>**GPIB Address Command**

GPIB Address Command Description

This command assigns a GPIB address to the U3020A.

Syntax

SYSTem:COMMunicate:GPIB:ADDRess <address>

SYSTem:COMMunicate:GPIB:ADDRess?

**NOTE** If you change the GPIB address, you must cycle power on the U3020A to activate the new address.

Example

The following command sets the GPIB address to 26:

SYST:COMM:GPIB:ADDR 26

The following query returns the current GPIB address:

SYST:COMM:GPIB:ADDR?

Typical Response: 26

**NOTE** For a complete list of SCPI commands, refer to the Keysight L449xA RF Switch Platform User's Guide (L4490-90001).

## <span id="page-26-0"></span>**Performance Verification**

The following procedure will confirm that the Test Set is functional.

### <span id="page-26-1"></span>**Equipment Required**

- Working LAN System
- PNA Network Analyzer with up to 26.5 GHz frequency range
- RF coaxial cables with 3.5 mm connectors

#### <span id="page-26-2"></span>**Equipment Setup**

- 1. Configure PNA and Test Set as shown in Figure 7
- 2. Turn On the PNA and Test Set.
	- The Test Set LED Indicators should indicate the following after 1 minute:
		- ATTN OFF
		- LAN ON
		- PWR ON
- 3. Preset the PNA.
- 4. PNA frequency range: 10 MHz to 26.5 GHz.
- 5. Set the PNA to Measure S21, Scale to 5 dB/Div.

#### **Figure 9 Equipment Setup**

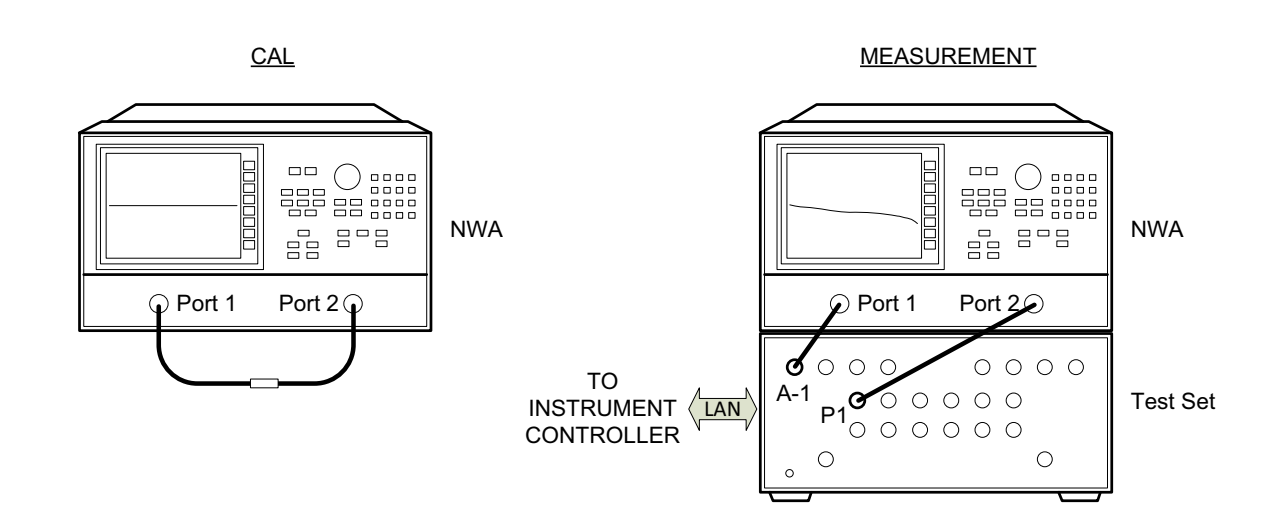

#### <span id="page-27-0"></span>**Measurement Setup**

- 1. Cal S21 as shown above by connecting the two RF cable using a 3.5 mm female to female adapter.
- 2. Normalize the displayed response trace on the PNA.
- 3. Remove the 3.5 mm adapter from the setup.
- 4. Connect the PNA Port 1 cable to Test Set A Port 1.
- 5. Connect the PNA Port 2 cable to Test Set Test Port 1.
- 6. Establish control of the Test Set with the controller via the LAN connection.
- 7. Execute the sequence command <ROUT:SEQ:TRIG a1p1 > to create A Port 1 to Test Port 1 signal path. [Figure 10](#page-27-1) is representation of the S21 response trace. Markers shown are not provided in the procedure above. Refer to [Table 3 on page 5](#page-8-1) for typical Insertion Loss values.
- 8. While observing the front panel Port Status LED display, verify that A Port1 and Test Port 1 LED's are ON and green in color.
- 9. Execute each of the available switch path selections from the SCIP command listing and observe that the correct Status LED display pattern is ON, and that the S21 path response is similar to that provided in [Figure 10](#page-27-1).

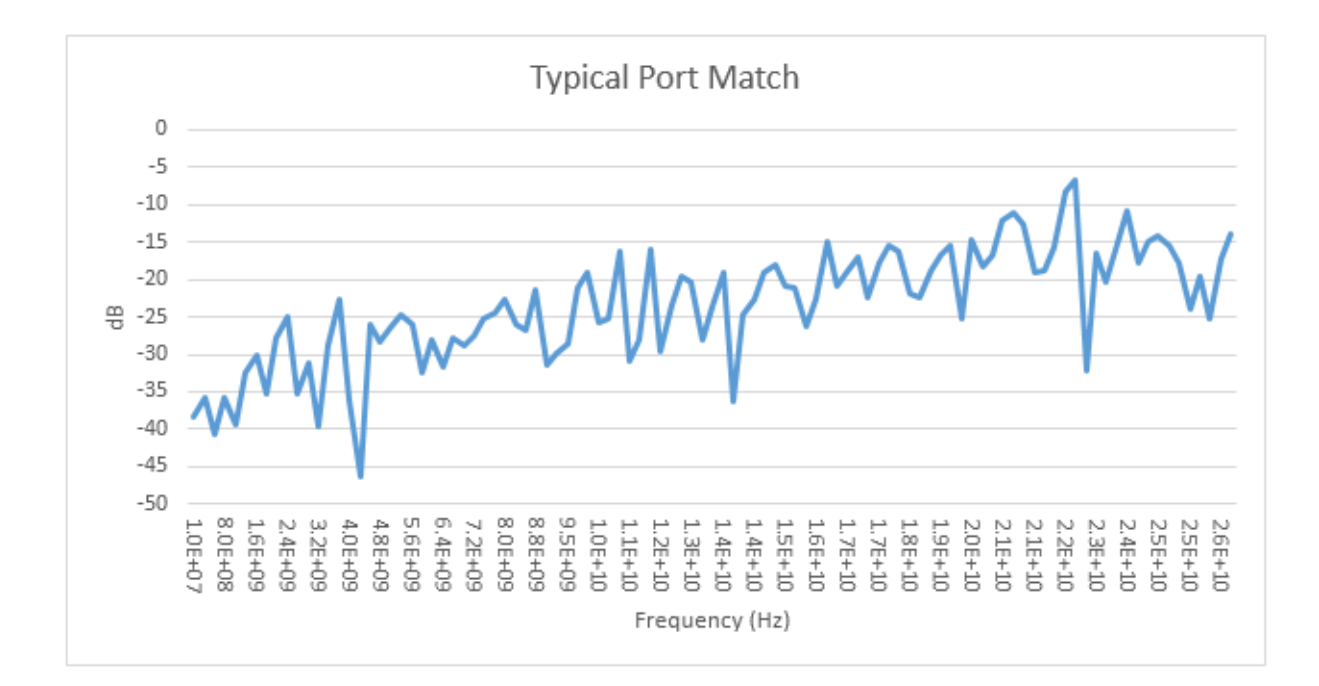

#### <span id="page-27-1"></span>**Figure 10 Typical Port Match Plot**

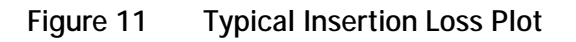

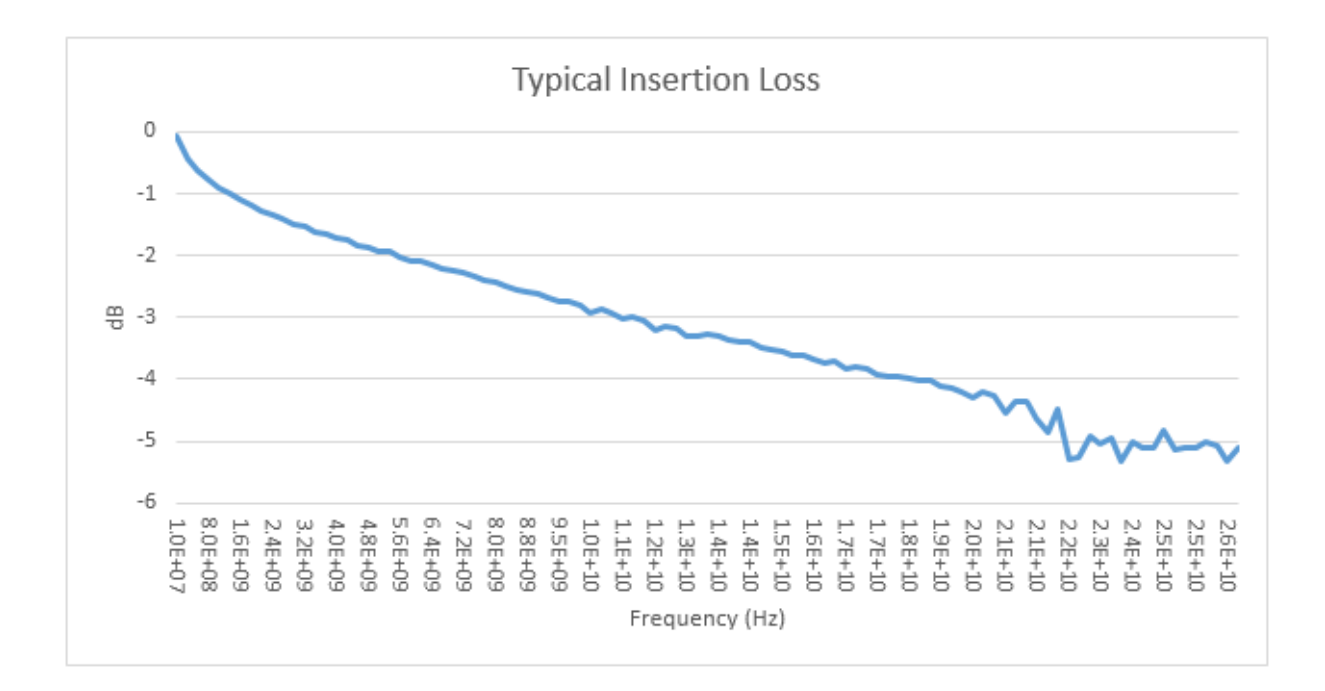

#### **Figure 12 Typical Port Isolation Plot**

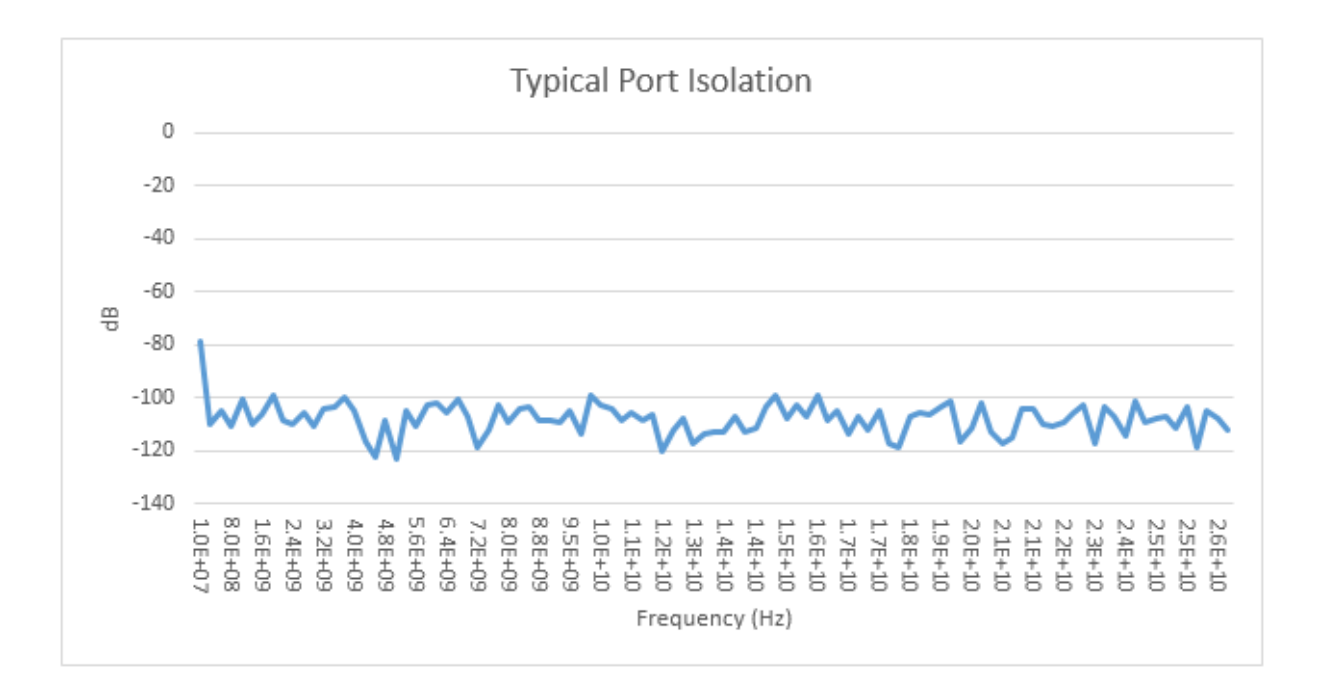

## <span id="page-29-0"></span>**Service Information**

There are many other repair and calibration options available from the Keysight Technologies support organization. The options cover a range of service agreements with varying response times. Contact Keysight for additional information on available service agreements for this product.

#### **WARNING These servicing instructions are for use by qualified personnel only. To avoid electrical shock, do not perform any servicing unless you are qualified to do so.**

#### <span id="page-29-2"></span><span id="page-29-1"></span>**Electrostatic Discharge Protection**

Electrostatic discharge (ESD) can damage or destroy electronic components. The instrument is shipped in materials that prevent damage from static, and should only be removed from the packaging in an anti-static area ensuring that the correct anti-static precautions are taken.

Two types of ESD protection are listed below. Purchase acceptable ESD accessories from your local supplier.

- Conductive table-mat and wrist-strap combination
- Conductive floor-mat and heal-strap combination

Both types, when used together, provide a significant level of ESD protection. To ensure user safety, static-safe accessories must provide at least 1 M Ohm of isolation from ground.

#### <span id="page-30-0"></span>**Theory of Operation**

This section provides a general description of the U3020AS22 Test Set, followed by a more detailed operating theory. The operation of each component group is briefly described to the assembly level only.

**NOTE** If you need to disassemble the instrument, be sure to work at an anti-static workstation and use a grounded wrist strap to prevent damage from electrostatic discharge (ESD). See ["Electrostatic Discharge Protection" on page 26](#page-29-2).

<span id="page-30-1"></span>**Test Set System Operation**

[Figure 13](#page-31-0) illustrates the components and interconnects of the Test Set. The Test Set's main function is a 2 by 12 matrix with additional ports for single connection multiple measurements.

- Controller Module/Power Supply
- 39495EXT Modules
- Switch Distribution Boards
- RF Switches
- Front Panel Power On Status LED Indicators
- Front Panel RF Switch Status LED indicator

There are no adjustments required for the Agilent U3020AS22 Test Set.

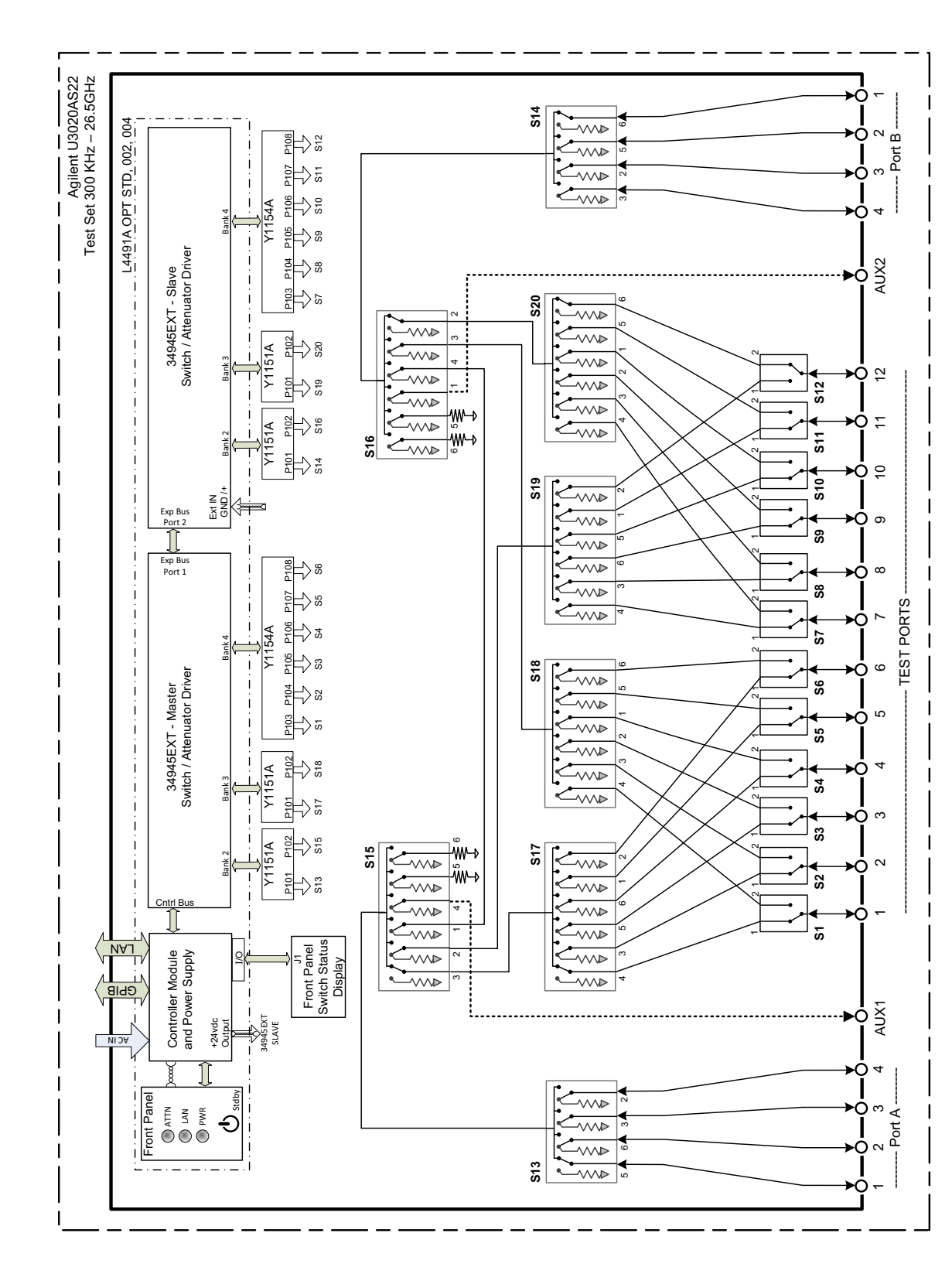

#### <span id="page-31-0"></span>**Figure 13 Test Set Block Diagram**

#### <span id="page-32-0"></span>**Controller Module and Power Supply**

Inside the controller module there are two main components, the AC-DC power supply and controller board. The AC-DC power supply is a 12V/65 W power supply that is converted to various voltages by means of DC-DC converter inside the module. It provides regulated voltages to all assemblies in the Test Set. The internal DC voltage has the following nominal specification:

- $\cdot +24$  V
- $\cdot$  +12 V
- $+ 5 V$

The controller board is the "brain" of the Test Set, it handles all the communication between the Controller and the Test Set via LAN or GPIB connectivity.

#### <span id="page-32-1"></span>**39495EXT Module**

This module provides the bias and control signals for the RF Switches.

#### <span id="page-32-2"></span>**Distribution Board**

The Distribution board (Y1151A and Y1154A) provides a passive control signal interface between the 34945EXT module and the RF Switches.

#### <span id="page-32-3"></span>**I/O Distribution Board**

The I/O Distribution board provides a passive control signal interface between the controller module I/O port and the front panel Port LED board.

#### <span id="page-32-4"></span>**LED Indicator Board**

This board provides an LED indication of the Port setting in the Test Set. The LED indicator board is driven by the digital IO of the Test Set.

#### <span id="page-33-0"></span>**Troubleshooting**

This section contains information for troubleshooting the Test Set to the assembly level only. By following these procedures, you may determine if the power supply, front panel, or main switch board needs replacing. Refer to [Figure 13 on page 28](#page-31-0) as an aid in troubleshooting.

**NOTE** If you need to disassemble the instrument, be sure to work at an anti static workstation and use a grounded wrist strap to prevent damage from electrostatic discharge (ESD).

<span id="page-33-1"></span>**Front Panel Instrument State LEDs**

If you suspect a problem with the Instrument State or Input Port LEDs, first refer to the status definitions in [Table 4 on page 7](#page-10-0) before proceeding. Note that with only a power cable connected to the rear panel of the Test Set, the PWR LED = Green and LAN LED = Red.

- 1. If the green PWR LED is OFF after depressing the front panel button continue with the following procedure:
	- a. Remove the top cover of the instrument.
	- b. Ensure that the ribbon cable and 2-wire connector are properly in place.
	- c. Measure the DC voltage between the red and black wires. The red wire should measure approximately +12 Vdc.
	- d. If the +12 Vdc is not present on the red wire, measure the three labeled output power supply voltages on the controller module at the green connector.
	- e. If any voltages are not present, the controller module power supply will need to be replaced.
- 2. If the green PWR LED is 'ON' after depressing the front panel button and the LAN LED is OFF continue with the following procedure:
	- a. Remove the top cover of the instrument.
	- b. Ensure that the ribbon cable and 2-wire connector are properly in place.
	- c. Measure the DC voltage between the red and black wires. The red wire should measure approximately +12 Vdc.
	- d. If any voltages are not present, the controller module power supply will need to be replaced.

#### <span id="page-34-0"></span>**Front Panel Input Port LEDs**

- 1. If the Input Port LEDs do not operate when you have executed a Port Selection command on the Test Set continue with the following procedure:
	- a. If you have determined that the RF switch is operating, either by an audible sound or by an RF Input to Output port measurement, remove the top cover of the instrument.
	- b. Ensure that the two ribbon cables going from the Controller Module I/O port to the front panel LED board are properly in place.
	- c. Measure the three labeled output power supply voltages on the Controller Module at the green connector.
	- d. If any voltages are not present, the Controller Module Power Supply will need to be replaced.
	- e. If the Power Supply voltage are all present, suspect the front panel Input Port LED board or the Controller Module I/O section.

<span id="page-34-1"></span>**RF Switch is Not Switching**

- 1. If the RF Switches are not operating continue with the following procedure:
	- a. Determined if you can hear an audible switching sound.
	- b. If an audible sound is heard, but the switch is not being properly control in order for the correct Port to be selected, it is possible that the instrument Power On preset set has been corrupted.
	- c. Contact Keysight Technologies for support in recovering this preset set.
	- d. If no audible sound is heard, remove the top cover of the instrument.
	- e. Insure that the ribbon cable connections at the distribution board and switch are properly in place.
	- f. Measure the three labeled output power supply voltages on the Controller Module at the green connector.
	- g. If any voltages are not present, the Controller Module Power Supply will need to be replaced.

#### **Figure 14 Top View (Component Locations)**

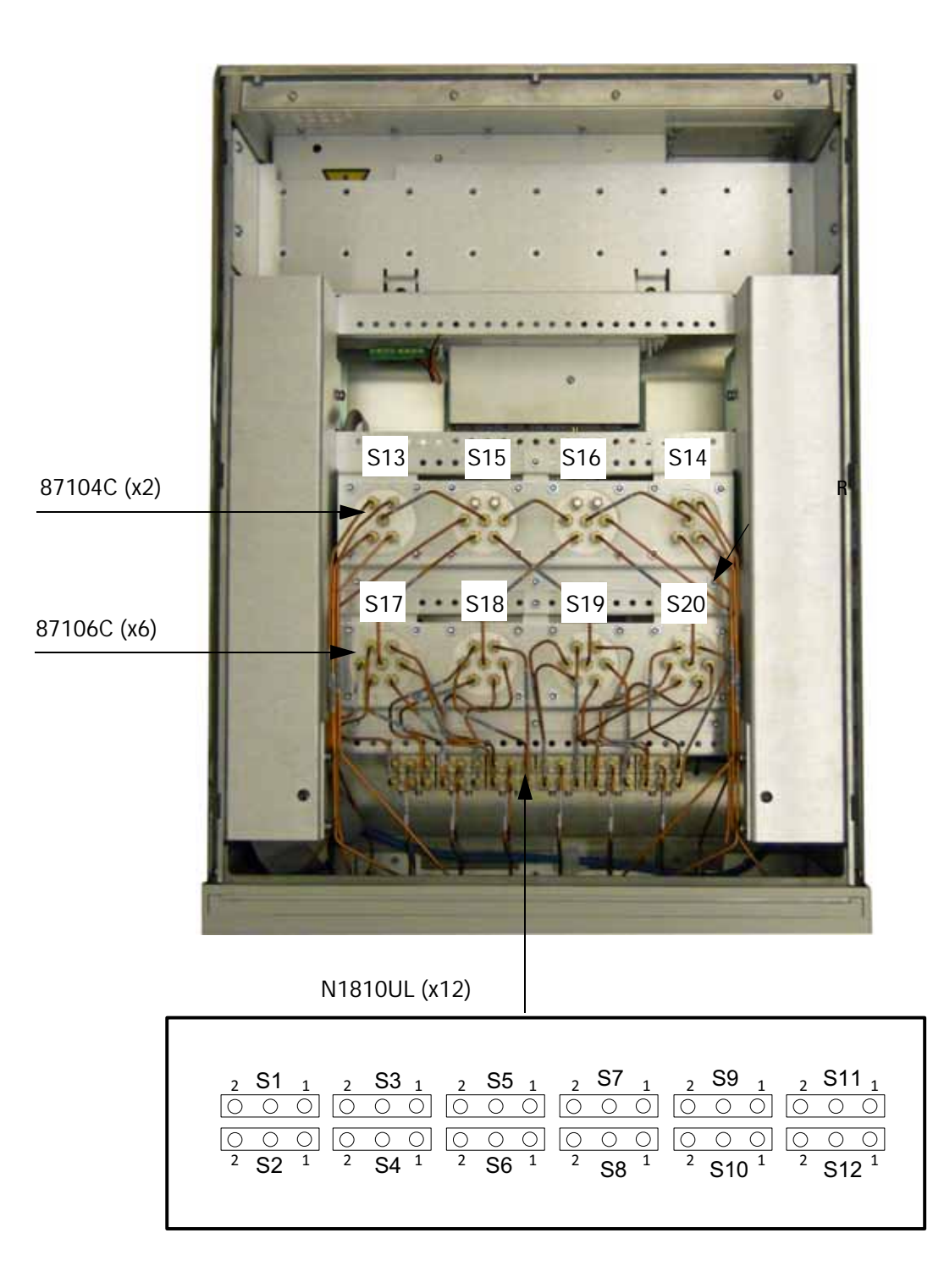

#### **Figure 15 Bottom View (Component Locations)**

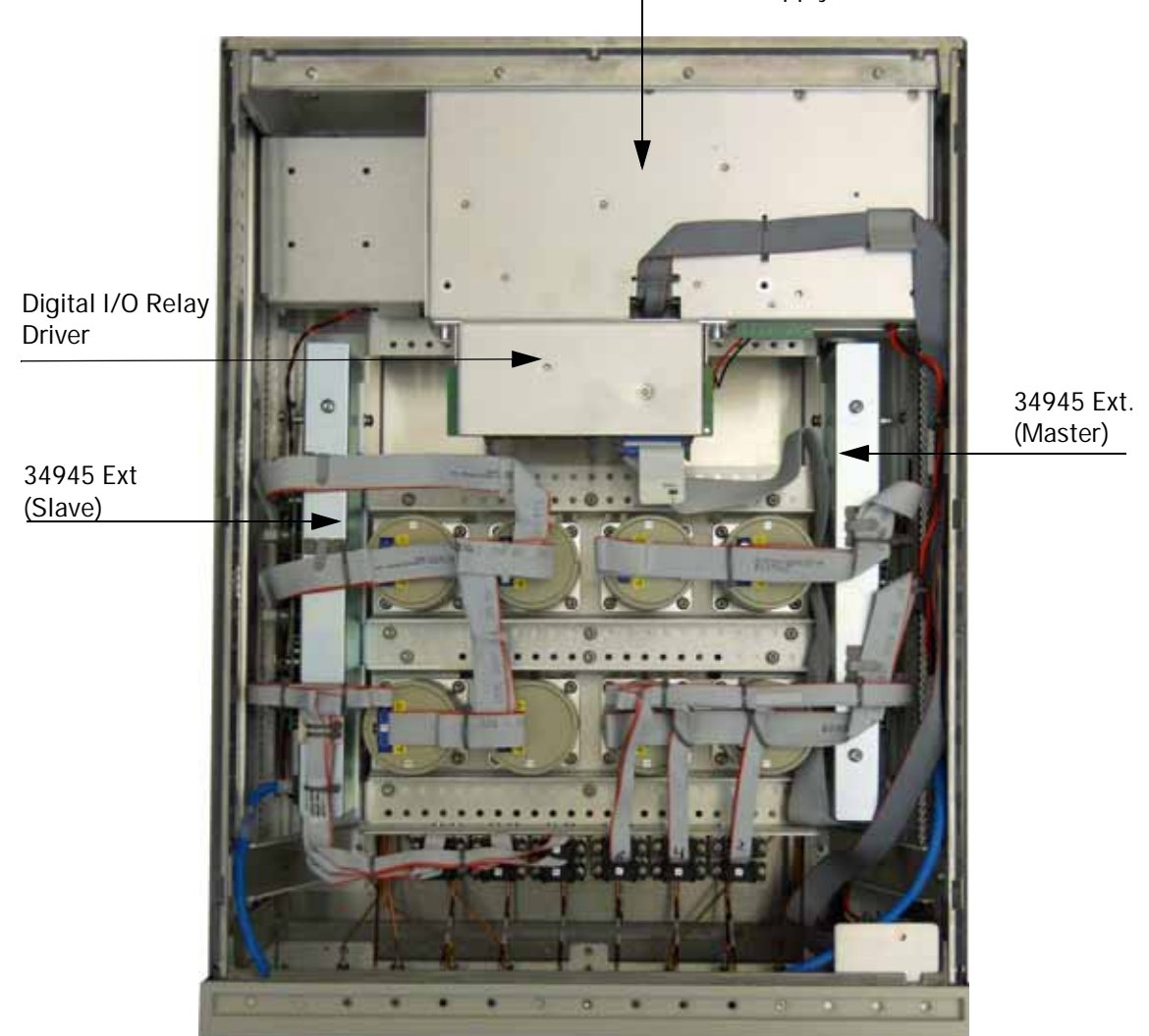

Controller Module & Power Supply

#### **Figure 16 34945 EXT (Distribution Boards)**

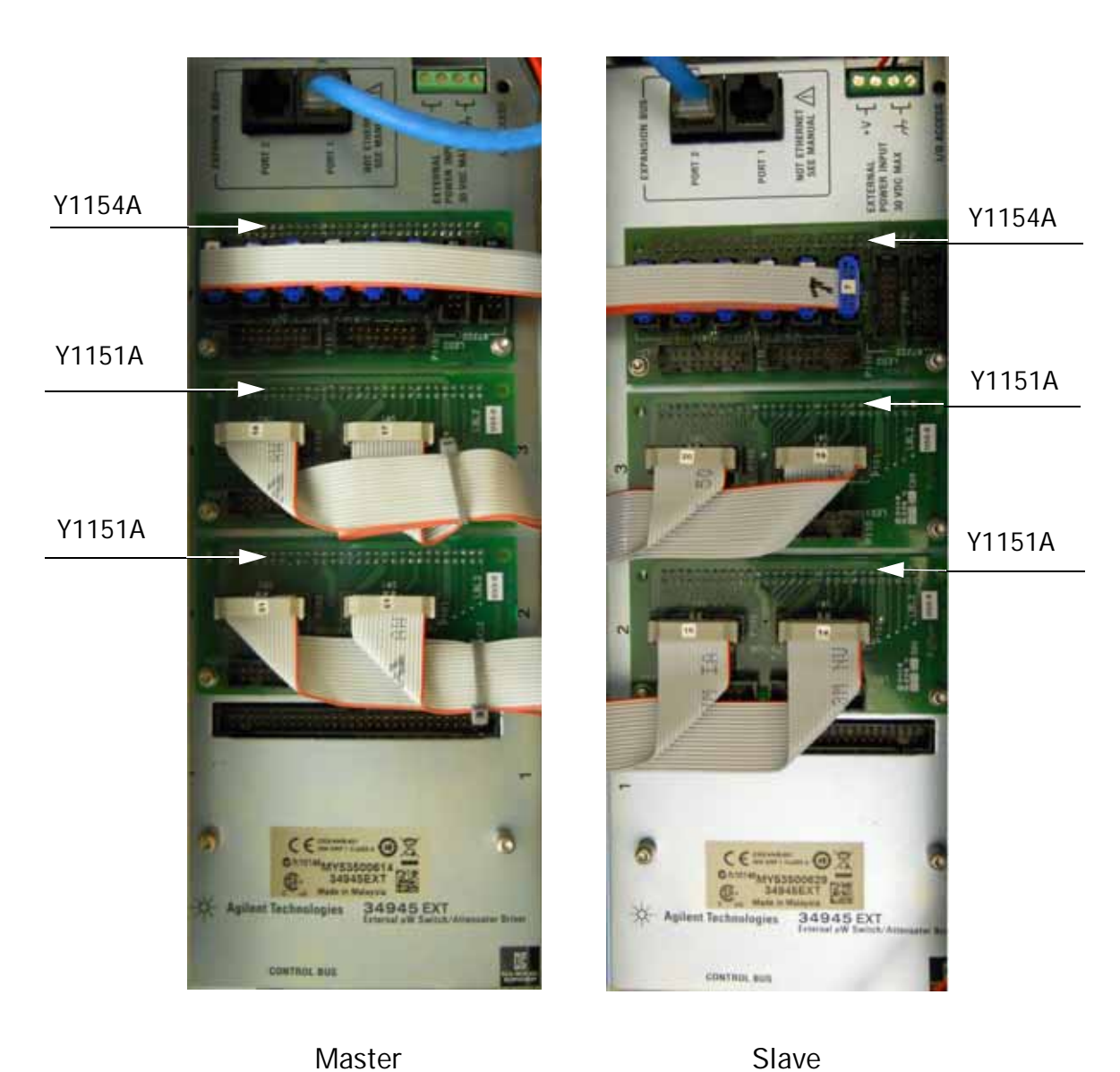

## <span id="page-38-0"></span>**Safety and Information**

#### <span id="page-38-1"></span>**Introduction**

Review this product and related documentation to familiarize yourself with safety markings and instructions before you operate the instrument.

This product has been designed and tested in accordance with accepted industry standards, and has been supplied in a safe condition. The documentation contains information and warnings that must be followed by the user to ensure safe operation and to maintain the product in a safe condition.

#### <span id="page-38-2"></span>**Safety Earth Ground**

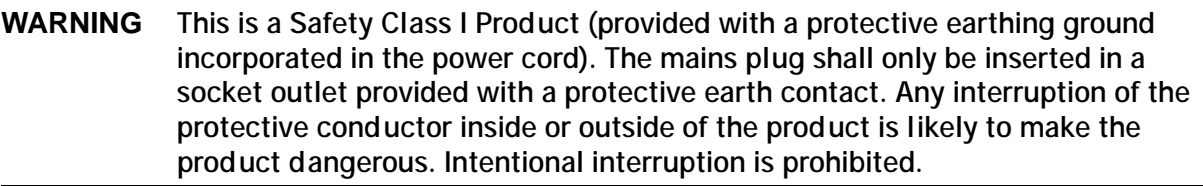

**CAUTION** Always use the three prong AC power cord supplied with this product. Failure to ensure adequate earth grounding by not using this cord may cause product damage and the risk of electrical shock.

#### <span id="page-38-3"></span>**Declaration of Conformity**

[A copy of the Declaration of Conformity is available upon request, or a copy is available on the](http://regulations.corporate.keysight.com/DoC/search.htm)  [Keysight Technologies web site at http://regulations.corporate.keysight.com/DoC/search.htm](http://regulations.corporate.keysight.com/DoC/search.htm)

#### <span id="page-38-4"></span>**Statement of Compliance**

This product has been designed and tested in accordance with accepted industry standards, and has been supplied in a safe condition. The documentation contains information and warnings that must be followed by the user to ensure safe operation and to maintain the product in a safe condition.

## <span id="page-39-0"></span>**Before Applying Power**

Verify that the premises electrical supply is within the range of the instrument. The instrument has an autoranging power supply.

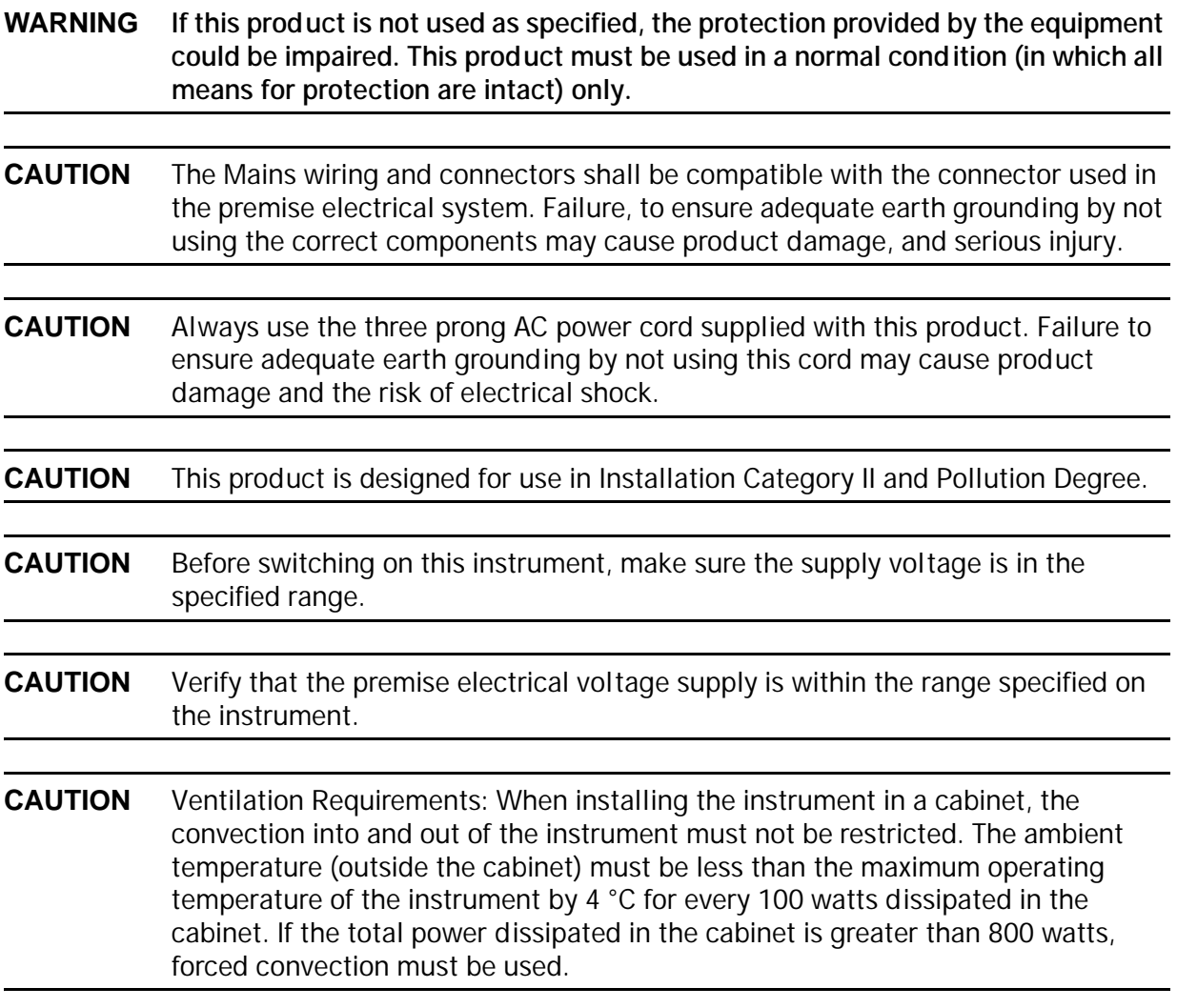

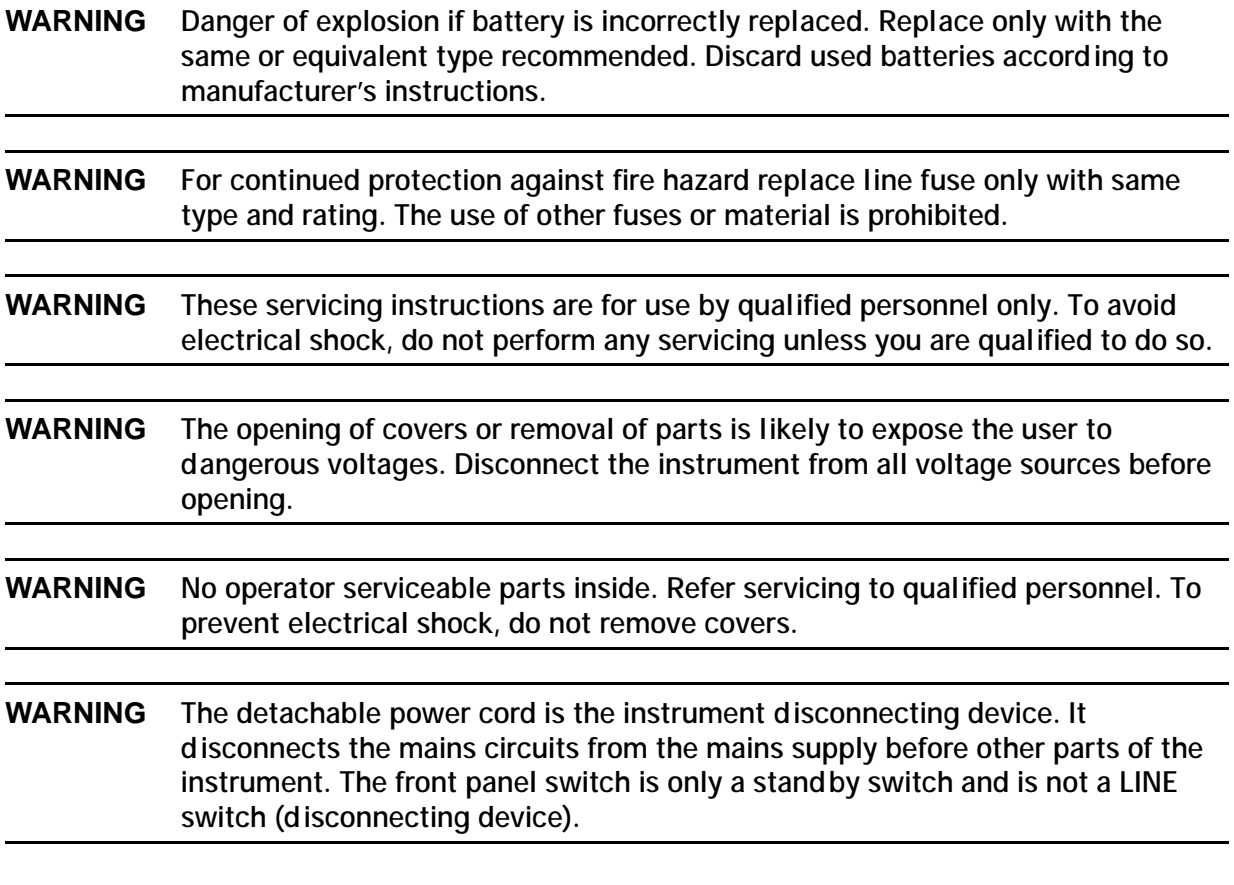

<span id="page-40-0"></span>**Connector Care and Cleaning Precautions**

Remove the power cord to the instrument. To clean the connectors use alcohol in a well ventilated area. Allow all residual alcohol moisture to evaporate, and fumes to dissipate prior to energizing the instrument.

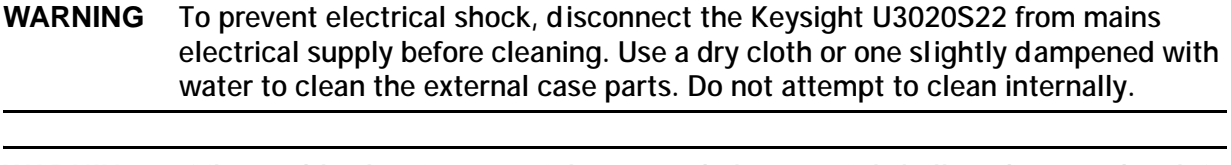

**WARNING If flammable cleaning materials are used, the material shall not be stored, or left open in the area of the equipment. Adequate ventilation shall be assured to prevent the combustion of fumes, or vapors.**

## <span id="page-41-0"></span>**Regulatory Information**

This section contains information that is required by various government regulatory agencies.

#### <span id="page-41-1"></span>**Instrument Markings**

The instruction documentation symbol. The product is marked with this symbol when it is necessary for the user to refer to the instructions in the documentation.

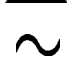

The AC symbol indicates the required nature of the line module input power.

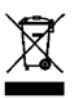

This symbol indicates separate collection for electrical and electronic equipment, mandated under EU law as of August 13, 2005. All electric and electronic equipment are required to be separated from normal waste for disposal (Reference WEEE Directive, 2002/96/EC).

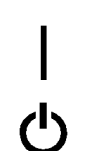

This symbol indicates that the power line switch is ON.

This symbol indicates that the power line switch is in the STANDBY position.

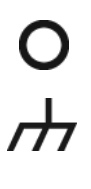

This symbol indicates that the power line switch is in the OFF position.

This symbol is used to identify a terminal which is internally connected to the product frame or chassis.

The CE mark is a registered trademark of the European Community. (If accompanied by a year, it is when the design was proven.)

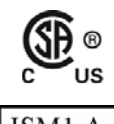

CE

The CSA mark is a registered trademark of the CSA International.

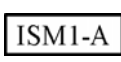

This mark designates the product is an Industrial Scientific and Medical Group 1 Class A product (reference CISPR 11, Clause 5)

This is a marking to indicate product compliance with the Canadian Interference-Causing Equipment Standard (ICES-001). **ICES/NMB-001** 

Direct Current.

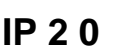

**IP 2 0** The instrument has been designed to meet the requirements of IP 2 0 for egress and **IP 2 0** operational environment.

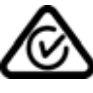

The RCM mark is a registered trademark of the Australian Communications and Media Authority

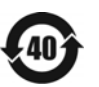

Indicates the time period during which no hazardous or toxic substance elements are expected to leak or deteriorate during normal use. Forty years is the expected useful life of the product.

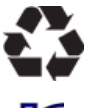

This symbol on all primary and secondary packaging indicates compliance to China standard GB 18455-2001.

South Korean Certification (KC) mark; includes the marking's identifier code which follows the format: MSIP-REM-YYY-ZZZZZZZZZZZZZZZ.

#### <span id="page-42-0"></span>**Battery Collection**

Do not throw batteries away but collect as small chemical waste, or in accordance with your country's requirements. You may return the battery to Keysight Technologies for disposal. Refer to ["Contacting Keysight" on page 40](#page-43-4) for assistance.

<span id="page-42-1"></span>**Electrical Safety Compliance**

#### **SAFFTY**

Complies with European Low Voltage Directive 2014/35/EU

- IEC/EN 61010-1:2010. 3<sup>rd</sup> Edition
- Canada: CSA C22.2 No. 61010-1-12
- USA: UL std no. 61010-1, 3rd Edition
- Acoustic statement (European Machinery Directive 2022/42/EC, 1.7.4.2U) Accoustical noise emission LpA<70 dB Operator position Normal operation mode Per ISO 7779

<span id="page-42-2"></span>**EMI and EMC Compliance**

#### EMC

Complies with European EMC Directive 2014/30/EU

- IIEC 61326-1:2012/EN 61326-1:2013
- CISPR Pub 11 Group 1, class A
- AS/NZS CISPR 11:2011
- ICES/NMB-001 This ISM device complies with Canadian ICES-001. Cet appareil ISM est conforme a la norme NMB du Canada.
- South Korean Class A EMC declaration: This equipment is Class A suitable for professional use and is for use in electromagnetic environments outside of the home.
- $A$  (  $A$  )  $(A)$ 용자는 이 점을 주 의하시기 바라 며 , 가정외의 지역에서 사용하는 것을 목적으 로 합니다 .

## <span id="page-43-0"></span>**Keysight Support, Services, and Assistance**

#### <span id="page-43-1"></span>**Service and Support Options**

There are many other repair and calibration options available from the Keysight Technologies support organization. These options cover a range of service agreements with varying response times. Contact Keysight for additional information on available service agreements for this product.

#### <span id="page-43-4"></span><span id="page-43-2"></span>**Contacting Keysight**

[Assistance with test and measurement needs, and information on finding a local Keysight office](http://www.home.agilent.com/agilent/editorial.jspx?cc=US&lc=eng&ckey=2073913&nid=-35734.0.00&id=2073913&cmpid=zzfindassist)  are available on the Internet at:

http://www.keysight.com/find/assist

You can also purchase accessories or documentation items on the Internet at: [http://www.keysight.com/find](http://www.home.keysight.com/agilent/commonlanding.jspx?lc=eng&cc=US&cmpid=92800)

If you do not have access to the Internet, contact your field engineer.

**NOTE** In any correspondence or telephone conversation, refer to the Keysight product by its model number and full serial number. With this information, the Keysight representative can determine the warranty status of your unit.

#### <span id="page-43-3"></span>**Shipping Your Product to Keysight for Service or Repair**

**IMPORTANT**Keysight Technologies reserves the right to reformat or replace the internal hard disk drive in your analyzer as part of its repair. This will erase all user information stored on the hard disk. It is imperative, therefore, that you make a backup copy of your critical test data located on the analyzer's hard disk before shipping it to Keysight for repair.

If you wish to send your instrument to Keysight Technologies for service or repair:

- Include a complete description of the service requested or of the failure and a description of any failed test and any error message.
- Remove and retain the front handles and all rack mount hardware. The analyzer should be sent to Keysight in the same configuration as it was originally shipped.
- Remove and retain the front handles and all rack mount hardware. The analyzer should be sent to Keysight in the same configuration as it was originally shipped.
- Contact Keysight for instructions on where to ship your analyzer.